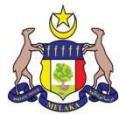

# Sistem e-Hartanah Bersepadu

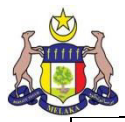

#### 1) Sila ke laman utama Sistem e-hartanah untuk mendaftar akaun baru. Paparan seperti dibawah.

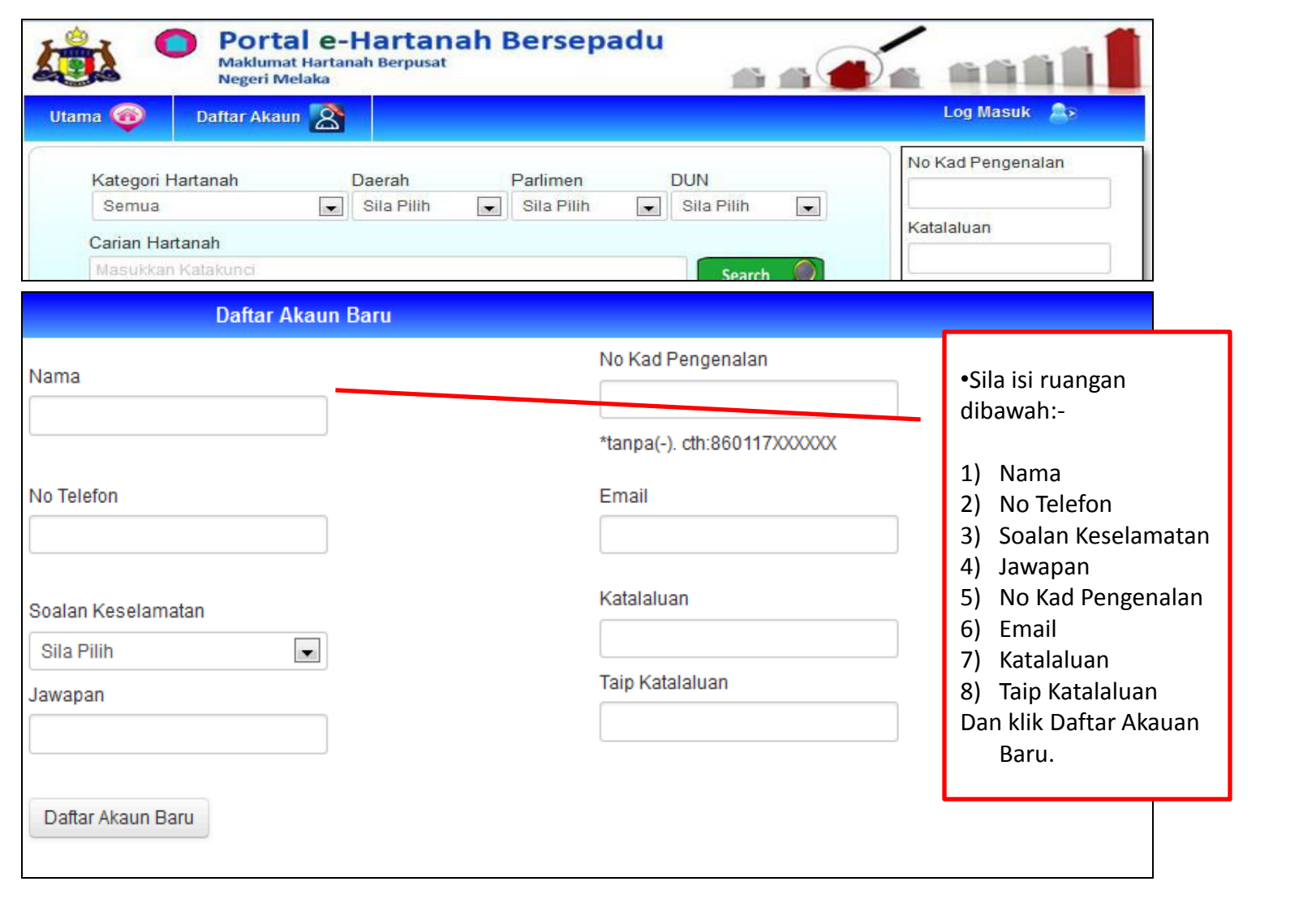

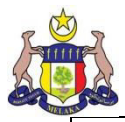

2) Setelah daftar akaun baru, pergi ke laman utama sistem e-hartanah semula dan login untuk masuk ke dalam sistem.

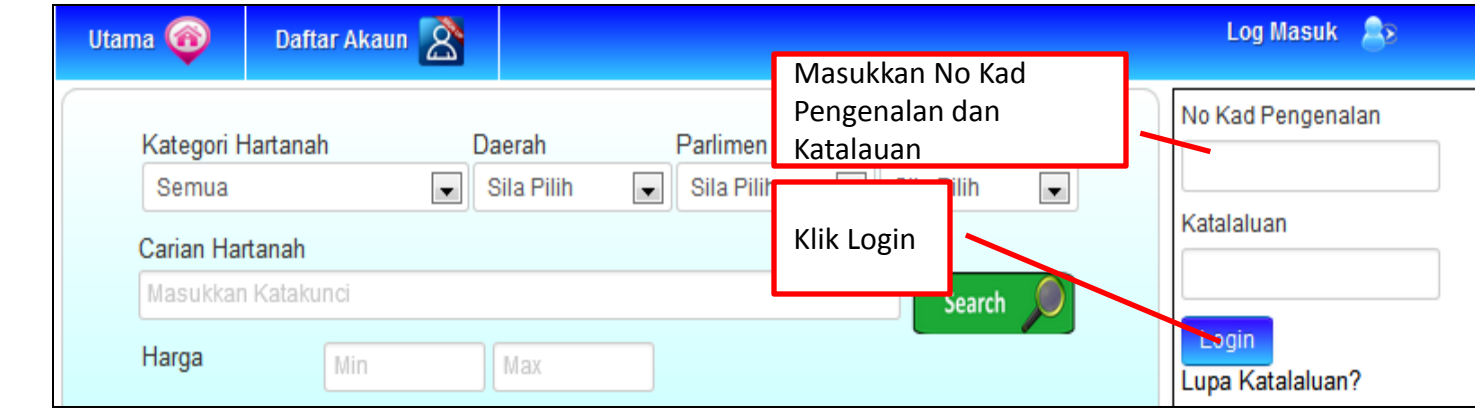

3) Paparan seperti di bawah dapat di lihat

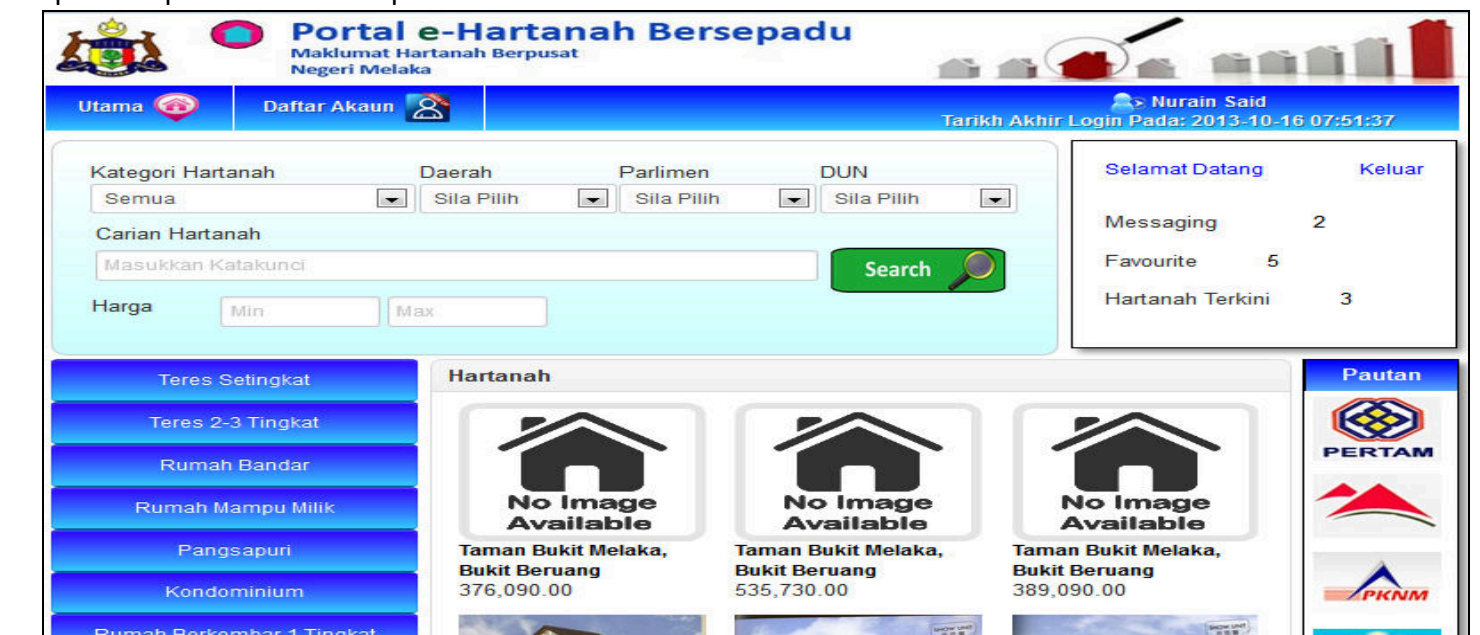

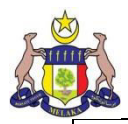

4) Klik pada butang Carian untuk membuat Carian Hartanah.

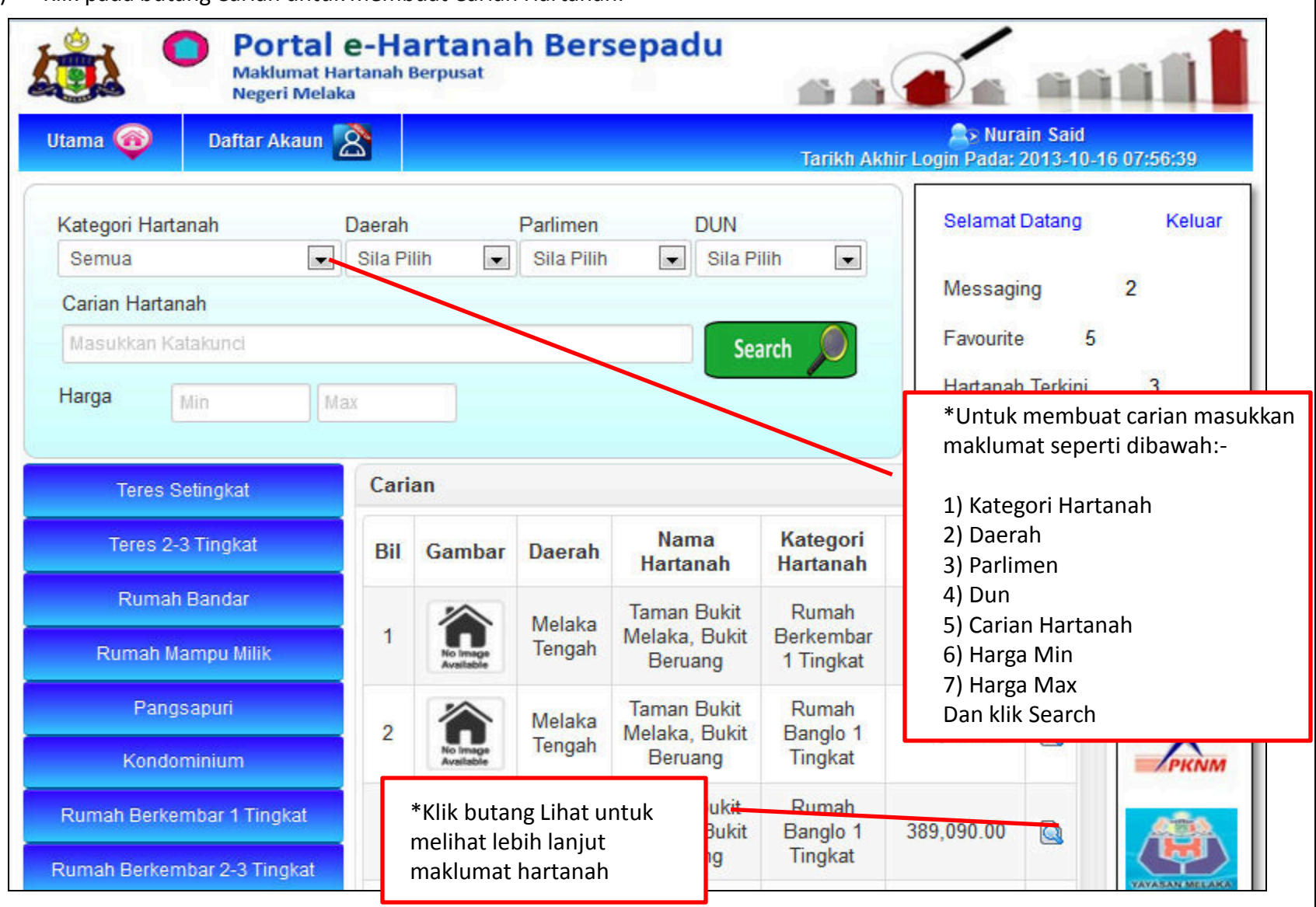

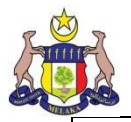

5) Sekiranya butang lihat ditekan, paparan seperti dibawah dapat dilihat.

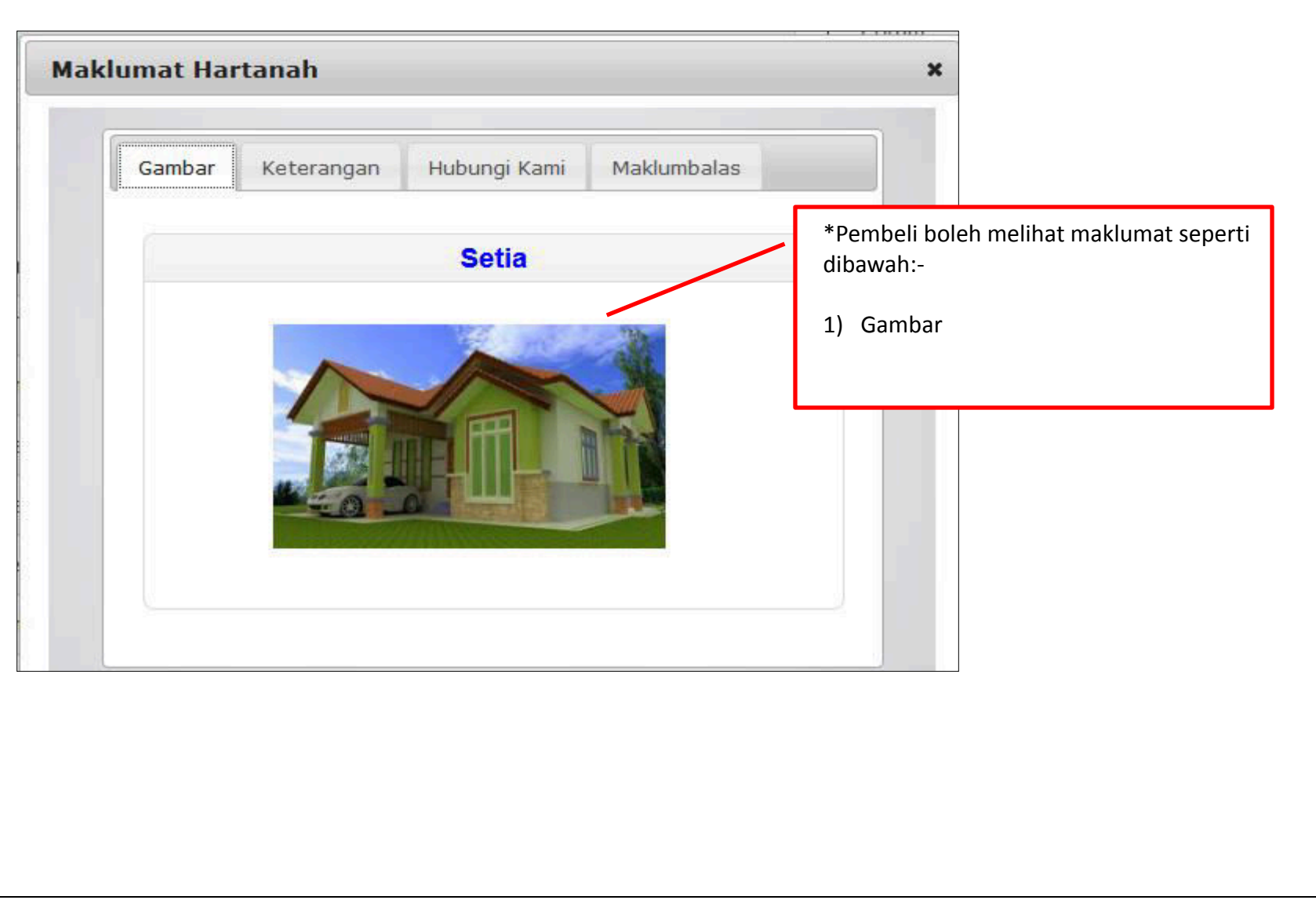

![](_page_5_Picture_0.jpeg)

6) Sekiranya butang lihat ditekan, paparan seperti dibawah dapat dilihat.

![](_page_5_Picture_109.jpeg)

![](_page_6_Picture_0.jpeg)

![](_page_6_Picture_42.jpeg)

![](_page_7_Picture_0.jpeg)

7) Klik pada butang Favourite untuk melihat hartanah yang telah disimpan ketika menekan butang favourite pada menu carian dan hartanah terbaru. Senarai Maklumat hartanah yang telah disimpan dalam ruangan favourite dapat dilihat seperti dibawah.

![](_page_7_Picture_32.jpeg)

![](_page_8_Picture_0.jpeg)

8) Sekiranya butang lihat ditekan, paparan seperti dibawah dapat dilihat.

![](_page_8_Picture_3.jpeg)

![](_page_9_Picture_0.jpeg)

![](_page_9_Picture_46.jpeg)

![](_page_10_Picture_0.jpeg)

9) Klik pada butang Hartanah Terkini untuk melihat hartanah terkini dan senarai hartanah terkini dapat dilihat seperti jadual dibawah.

![](_page_10_Picture_29.jpeg)

![](_page_11_Picture_0.jpeg)

10) Sekiranya butang lihat ditekan, paparan seperti dibawah dapat dilihat.

![](_page_11_Picture_3.jpeg)

![](_page_12_Picture_0.jpeg)

![](_page_12_Picture_46.jpeg)

![](_page_13_Picture_0.jpeg)

![](_page_13_Picture_45.jpeg)

![](_page_14_Picture_0.jpeg)

12) Klik pada butang Icon Kemaskini Profile jika ingin mengemaskini profile pengguna.

![](_page_14_Picture_75.jpeg)